## **APERTURA TAD-PSI**

Para realizar la apertura de su legajo personal docente deberá ingresar, en primera instancia, a la página de la Facultad de Psicología: [www.psi.uba.ar](http://www.psi.uba.ar/)

Dirigirse a la solapa: DOCENTES / TRÁMITES ADMINISTRATIVOS / APERTURA DE LEGAJO TAD-PSI o scaneando el QR de redireccionamiento directo.

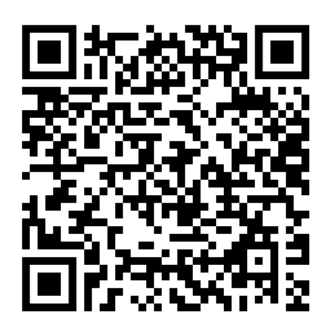

Una vez allí, deberá seleccionar el Instructivo que corresponda, teniendo en cuenta la designación que solicitaron o solicitarán desde la cátedra, pudiendo ser uno (solo uno) de los siguientes:

- **Instructivo de Apertura de Legajo Único Personal Docente Ad Honorem**
- **Instructivo de Apertura de Legajo Único Personal Docente Rentado**

Seleccionado el Instructivo correspondiente, deberá leerlo detenidamente. Allí se encontrará con la documentación respaldatoria y los formularios a completar que **debe** adjuntar a su trámite.

**TENGA EN CUENTA QUE PARA QUE SU TRÁMITE SE INICIE CORRECTAMENTE DEBERÁ ADJUNTAR OBLIGATORIAMENTE EL INSTRUCTIVO QUE CORRESPONDA EN SU CASO COMPLETO Y FIRMADO.**

Cuando ya cuente con el Instructivo, la documentación y los formularios completos, deberá iniciar el trámite TAD de la siguiente manera:

1) Deberá dirigirse a la plataforma de Trámites A Distancia UBA - (TAD): <https://tramitesadistancia.uba.ar/tramitesadistancia/tad-publico> o scaneando el QR de redireccionamiento directo.

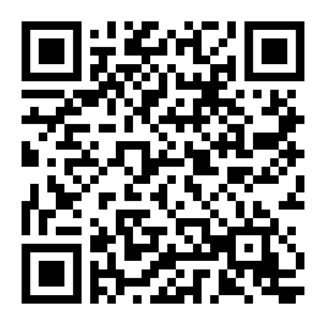

2) En el buscador de trámites deberá colocar la palabra "**apertura**" (sin las comillas).

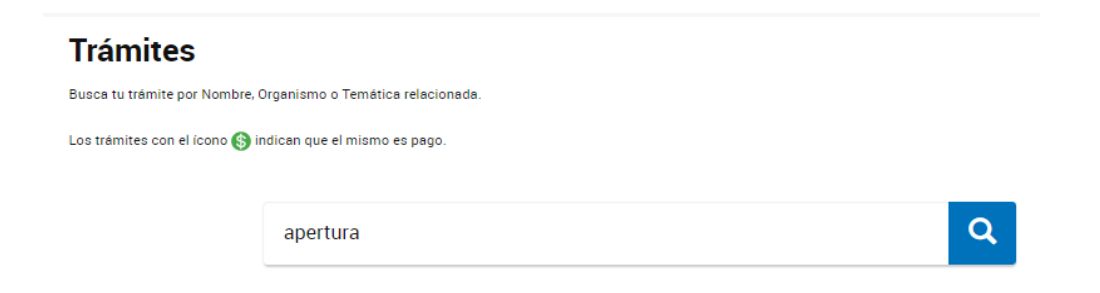

3) En esta instancia, deberá seleccionar el apartado que figura como **"Apertura de Legajo Personal para la Facultad de Psicología".**

Apertura de Legajo Personal para la Facultad de Psicología #Universidad de Buenos Aires #Facultad de Psicología #Apertura de legajo #Legajo #Documentación personal Apertura del Legajo Personal por la Facultad de Psicología

4) Luego, deberá iniciar el trámite con alguna de las tres opciones que brinda la plataforma: **AFIP - DNI - ANSES**.

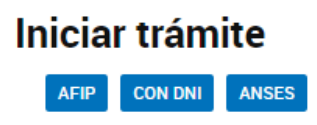

5) Luego de haber ingresado, en –**Datos del Solicitante**- verá reflejado sus datos personales. De haber algún dato incorrecto deberá clickear la opción **verde** "**EDITAR**" y realizar la modificación correspondiente. Si no hay datos erróneos, deberá clickear la opción "**CONTINUAR**".

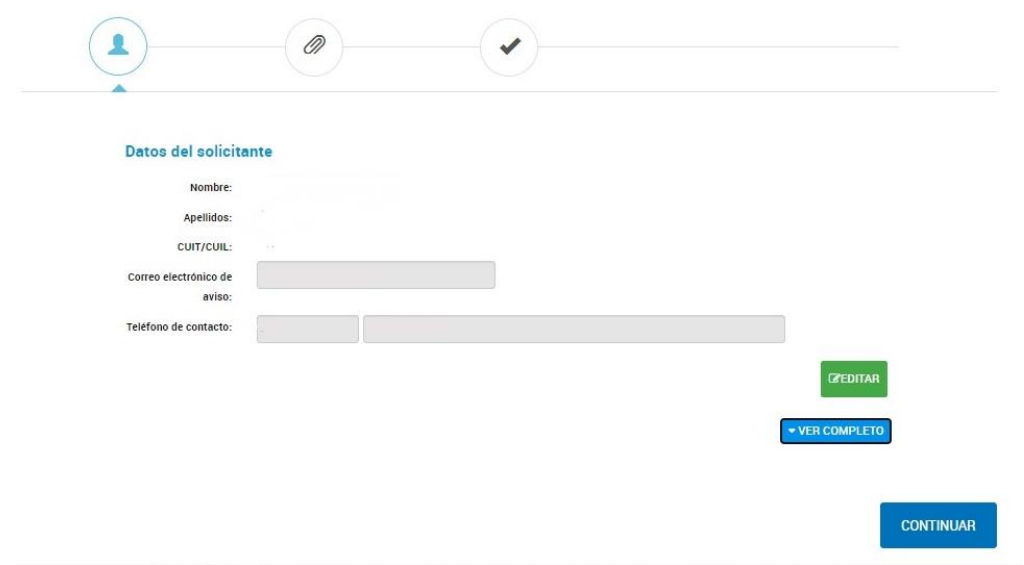

6) En la siguiente instancia, verá todos los ítems obligatorios para su presentación señalizados con un asterisco (**\***) en rojo, los cuales debe adjuntar al trámite para encontrarse completo. Primero deberá completar los **"DATOS DEL TRÁMITE"**, con todos los datos que se solicitan. Clickear en "**COMPLETAR**".

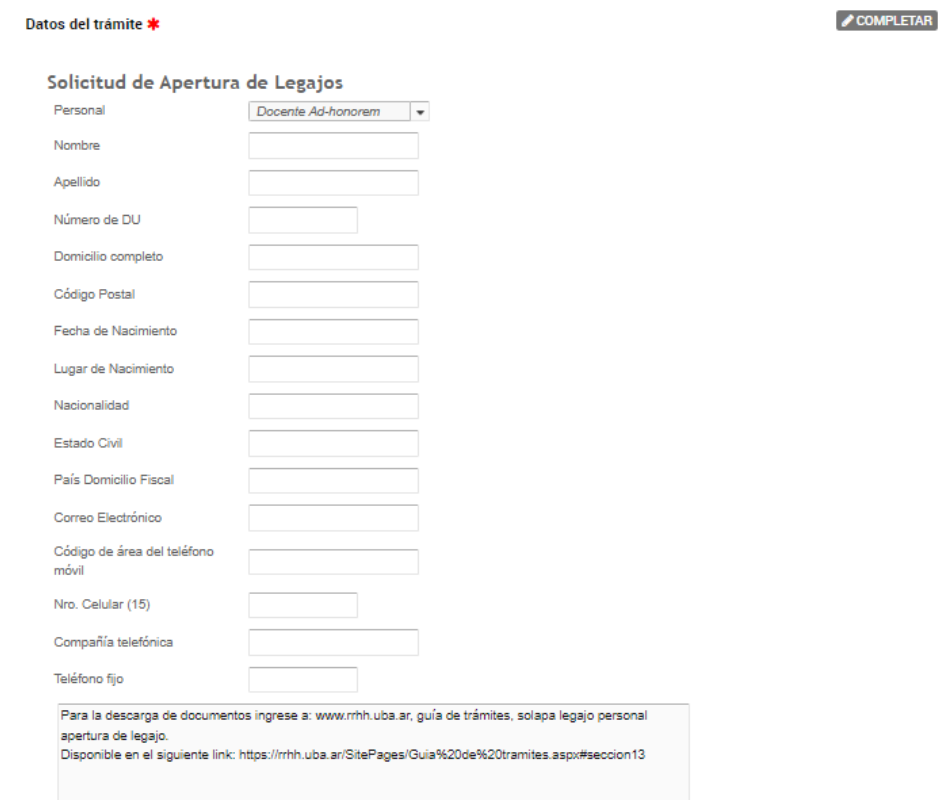

7) Una vez completos todos los campos solicitados, deberá leer atentamente y aceptar lo mencionado en la *Declaración Jurada* que figura en la plataforma. Una vez aceptado, clickear en la opción grisada "**GUARDAR**".

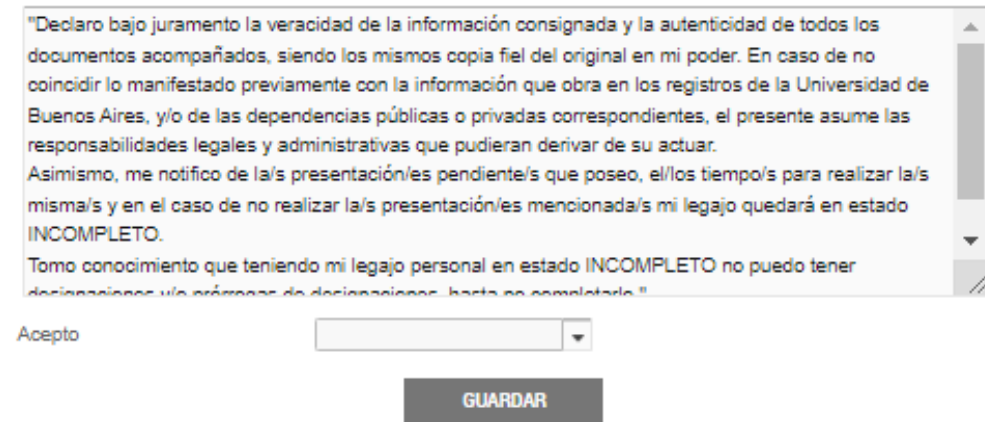

- 8) Con los "Datos del trámite" ya completos, ahora deberá adjuntar, **TODA** la documentación que figura como obligatoria en el Instructivo seleccionado. La visualizará con un **(\*)** al final de cada ítem. Tenga en cuenta que si su apertura es en condición de ATP 1° debe adjuntar **obligatoriamente** su título o constancia de título en trámite, en cambio si es en condición de ATP 2° deberá adjuntar su Situación Académica, tal como lo expresa el Instructivo.
- 9) Por último, luego de haber adjuntado la documentación, deberá confirmar el trámite y **registrar el número de expediente** que genere la plataforma para poder hacer un seguimiento del mismo, ya que por esa vía nosotros notificaremos en el caso de que corresponda modificar algo en su presentación o que la misma fue recibida con éxito.

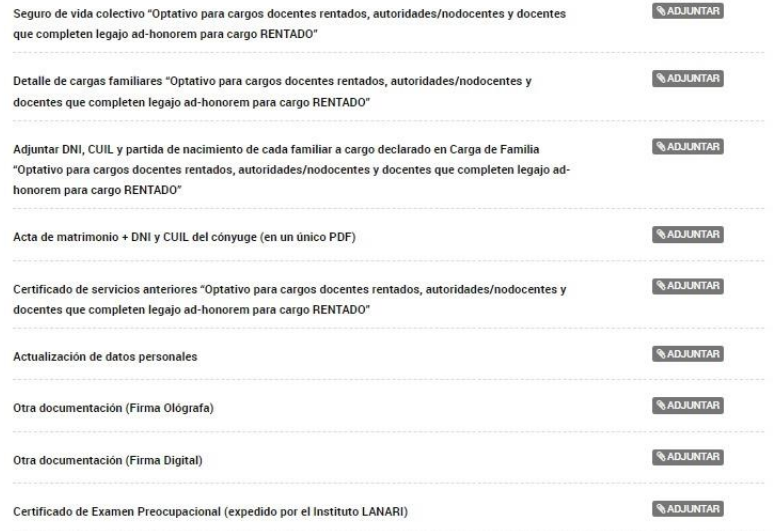

## **INFORMACIÓN IMPORTANTE A TENER EN CUENTA A LA HORA DE INICIAR UN TRÁMITE DE ACTUALIZACIÓN VÍA TAD-PSI.**

- Si inicia más de un trámite con las mismas presentaciones podrá tener respuestas duplicadas y se demorará en controlar la información que envió.
- Solo se recibirá **UN trámite de apertura** por persona, enviando a ARCHIVO el/los otro/s presentado/s debiendo realizar una única presentación COMPLETA.
- Deberá adjuntar los formularios **ÚNICAMENTE EN FORMATO PDF** y sin alterar el formato de los mismos (en cuanto a tipografía, márgenes, extensión, tamaño, logos, etc).
- **NO debe convertir los formularios a otros programas como ser Word, Excel, etc. para completarlos, puesto que de ese modo perderán el formato y NO PODRÁN SER RECIBIDOS.**
- No adjunte imágenes en formato jpg, png, etc., puesto que las plataformas no nos permitirá visualizarlas y **TAMPOCO** podrán ser recibidas.